## **Tölvuaðstoð í gegnum Microsoft Teams**

Hægt er að fá tölvuaðstoð í gegnum Teams forritið þannig að sá sem aðstoðar tekur yfir tölvu þess sem þarf aðstoðina.

Til að gera þetta þarf að hlaða niður Teams appinu (ekki vera í vefútgáfunni).

Fara síðan inn í Teams.

Fara því næst í spjall (e. chat) við þann sem á að aðstoða. Þegar hann hefur gefið til kynna að hann sé tilbúinn að aðstoða á spjallinu þarf sá sem á að aðstoða að fara í að deila skjánum sínum (e. share screen), rauða örin á myndinni hér fyrir neðan bendir á "share screen" hnappinn sem þarf að ýta á.

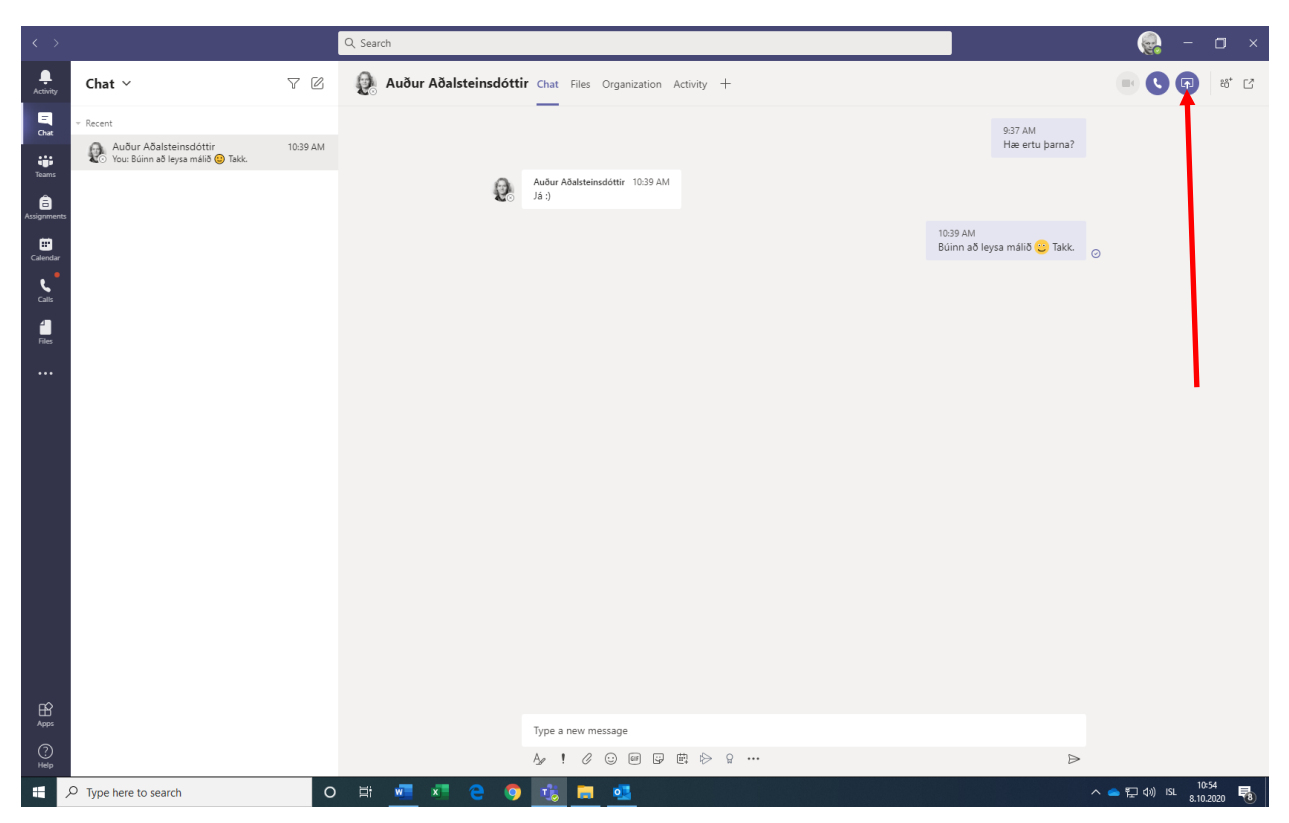

Eftir smá stund birtast þá skilaboð frá þeim sem ætlar að aðstoða um að hann vilji taka stjórn á tölvunni (e. request control) og þá verður að velja að samþykkja (e. allow).

Eftir það er mikilvægt að sá sem er að fá aðstoð hreyfi hvorki við mús eða lyklaborði. Þegar aðstoð er lokið þá lætur sá sem er með stjórn á tölvunni af henni og sá sem þáði aðstoðina er kominn aftur með stjórn á sinni tölvu.